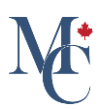

# How to share a document to a registered organization (Receiver).

This guide will walk you through the process of sharing documents with a registered receiver.

Go to [learner.mycreds.ca](https://learner.mycreds.ca/r/user/login)

#### 01 Go to the documents page.

Sharing a document on MyCreds is simple and instantaneous. On the documents page of your MyCreds Portal open the document you want to share by clicking on the document title.

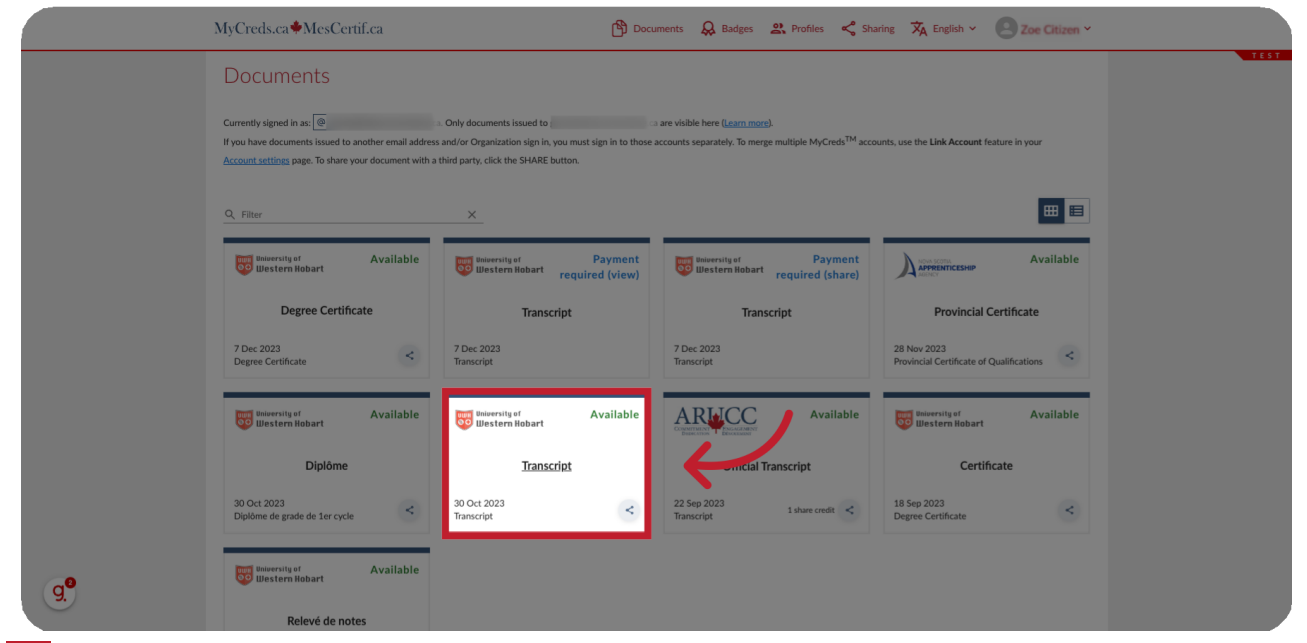

#### 02 Click "Share".

Click the "Share" button.

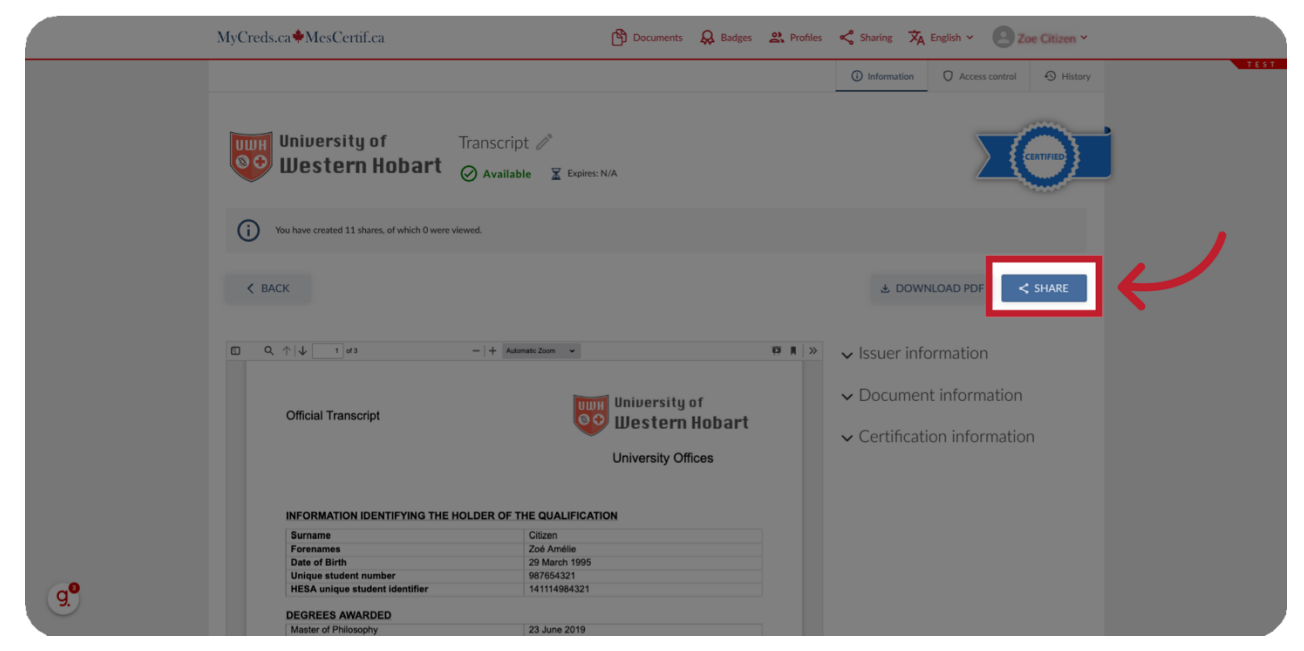

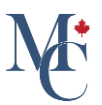

#### 03 If the Share button is gray.

If the share button is gray and not selectable you will need to purchase share credits or pay to pickup your document.

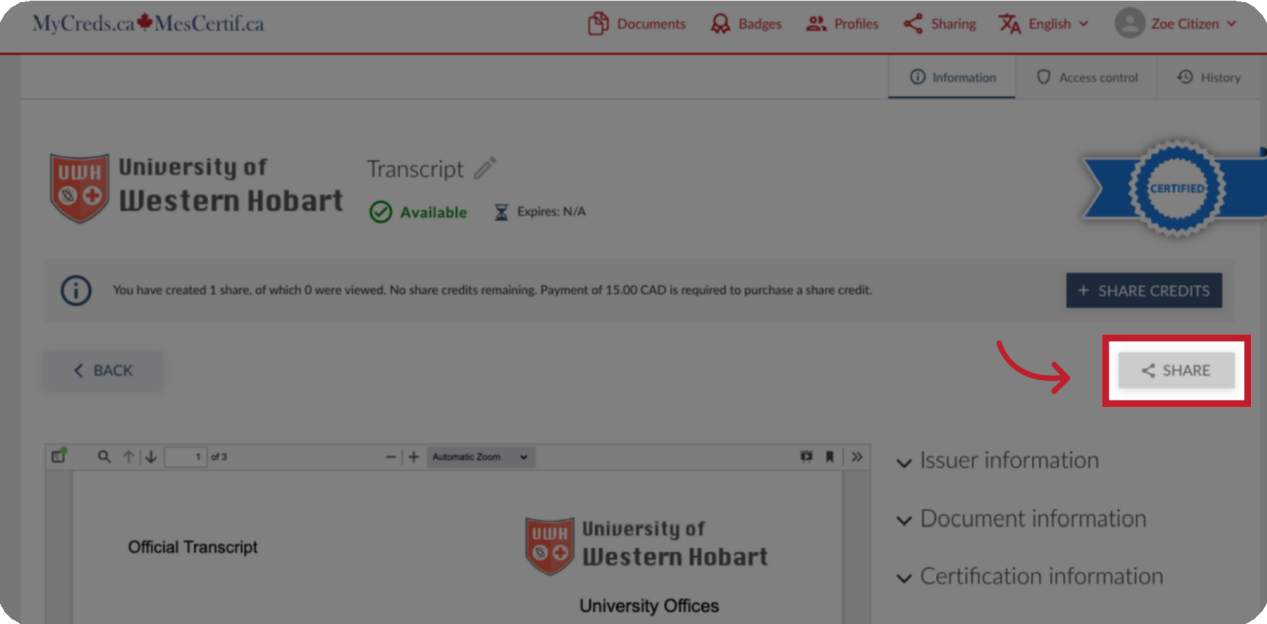

04 Click the "+Share Credits" or "Pay" button.

Click the "+Share Credits" or "Pay" button and follow the payment instructions prior to sharing your document.

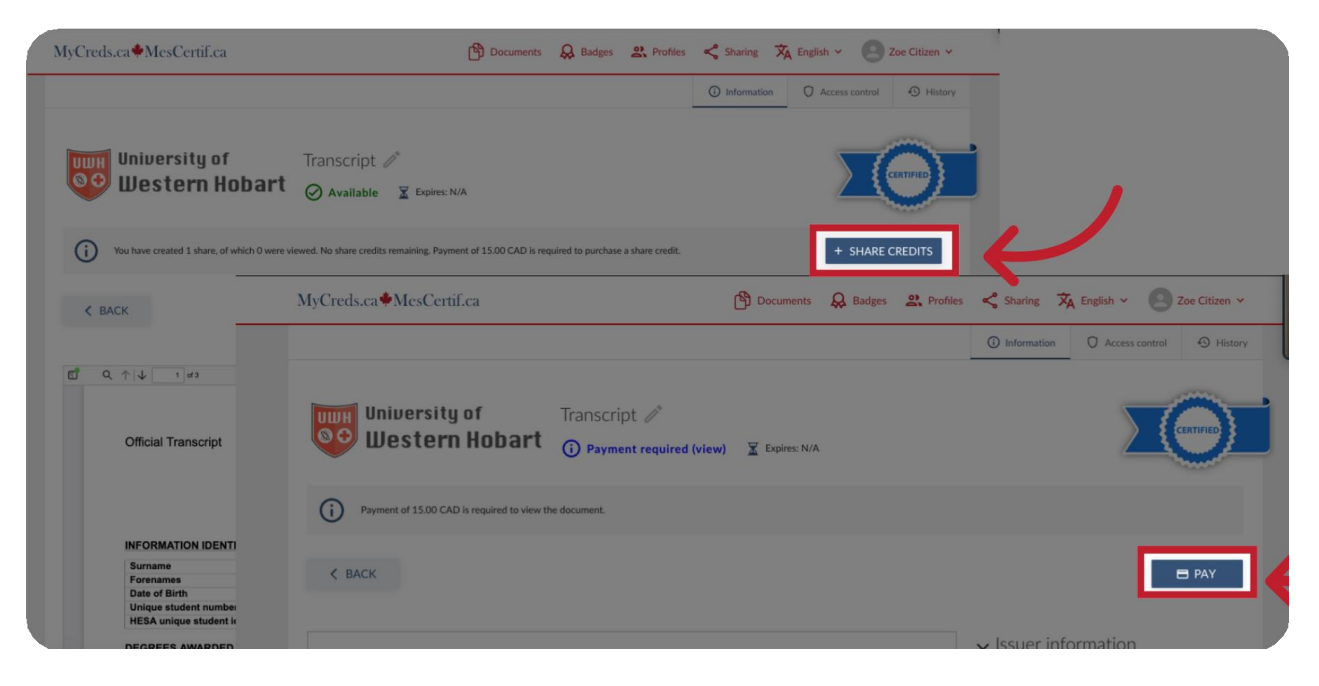

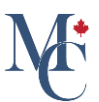

## **05** Select Organization

Once you click the "Share" button, the document sharing page will be available. Select "Organization" and click the "Continue" button.

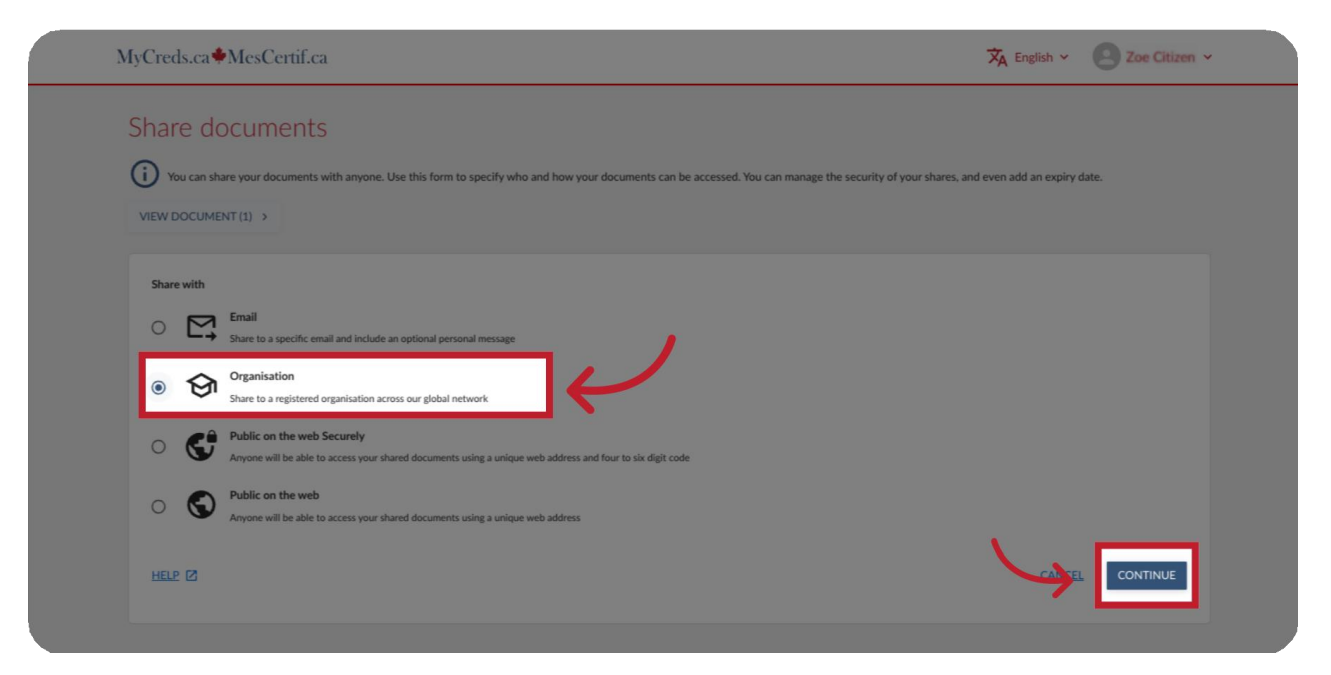

06 Fill out share name and purpose share fields.

The "Share name" and "Purpose of share" are only visible to you and are used to keep track of the shares that you make.

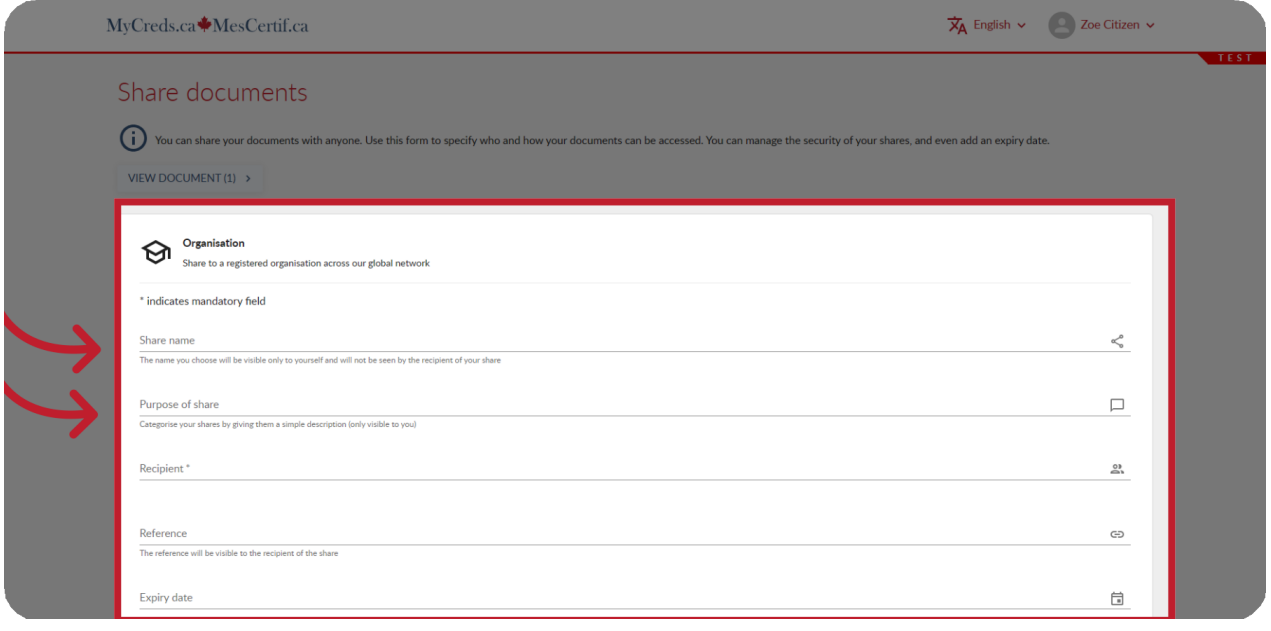

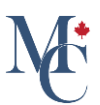

## 07 Select the "Recipient \*" organization.

Select the Recipient organization from the drop down list.

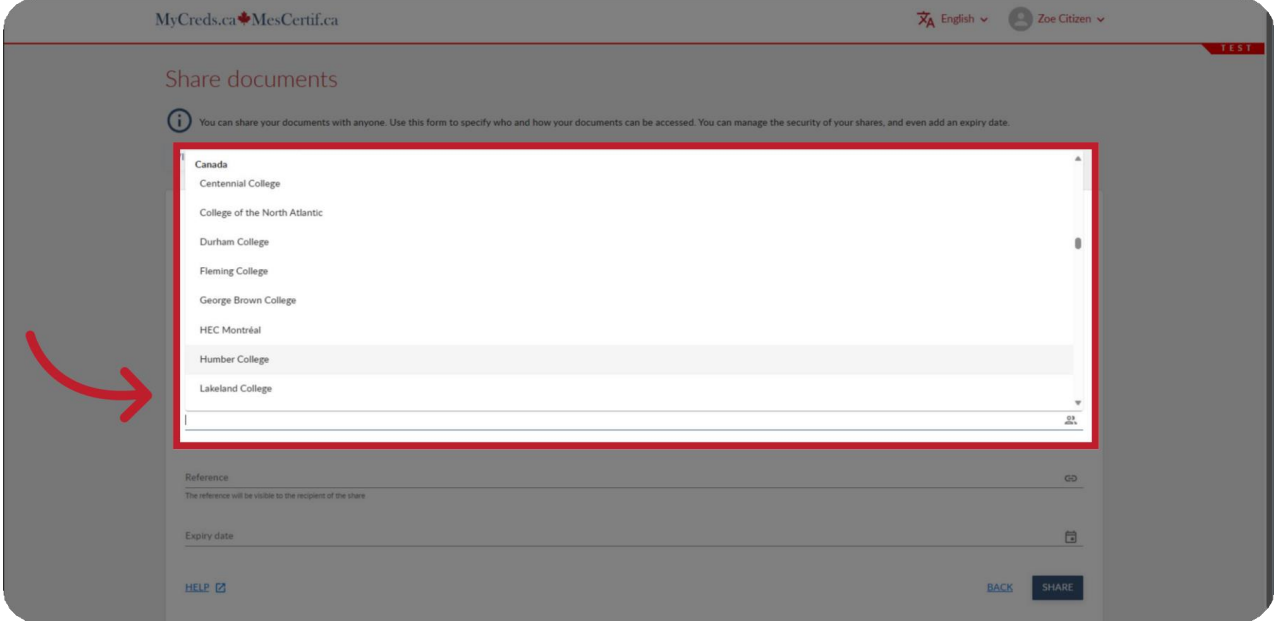

## **08** If applicable, fill in other fields.

Additional fields may now appear for you to complete based on the receiving organization's requirements. Fill in the other fields; required fields are marked with an asterisk (\*).

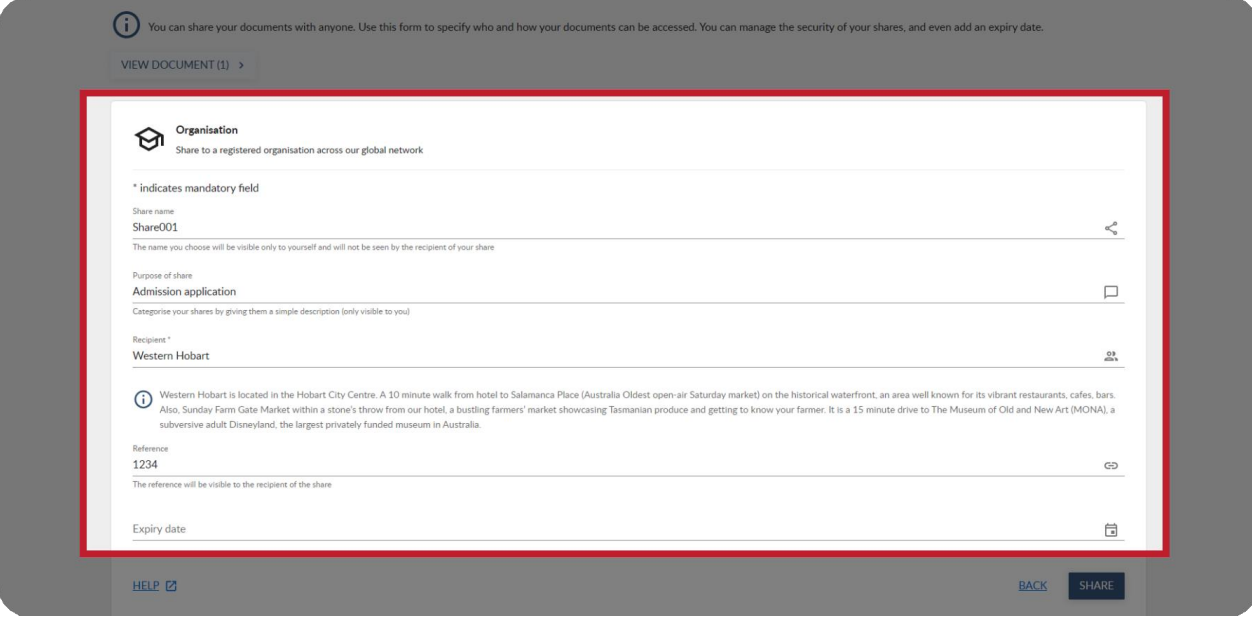

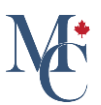

## o9 If the organization does not appear.

If the organization does not appear in the drop-down menu, click on the "Back" button and select the Email option.

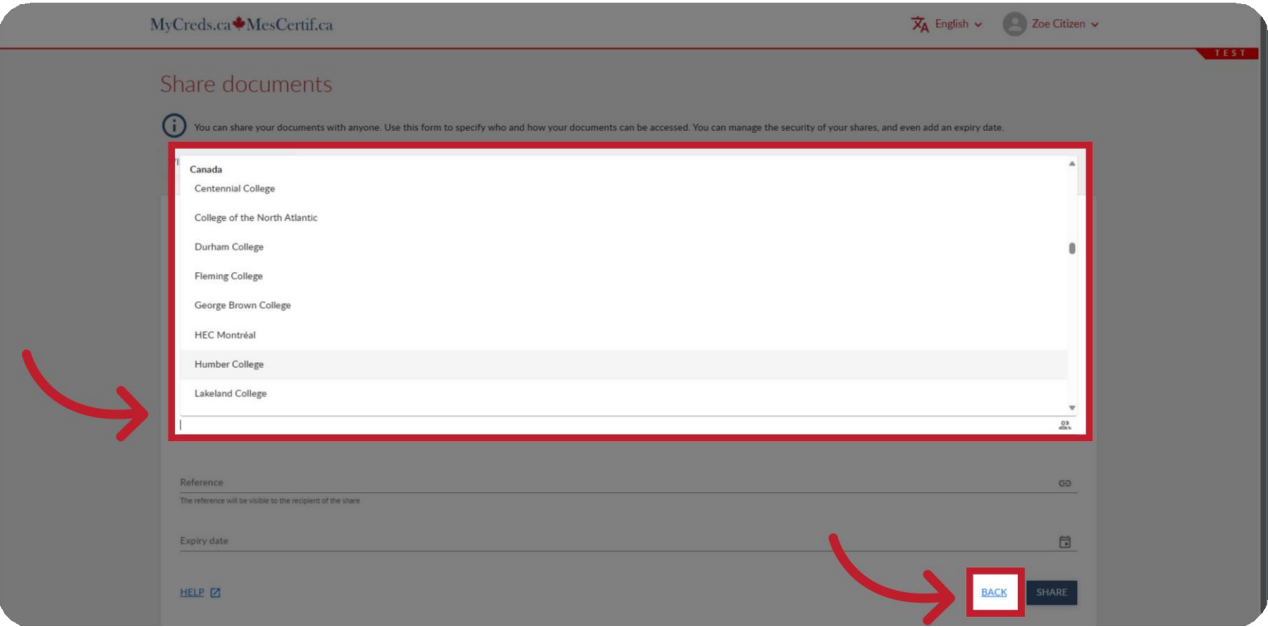

#### 10 Optionally, add Expiry Date and then click "Share".

You can set an expiry date so that your share will stop working at this date. If the expiry date is left empty, the share will never expire. Please ensure there is enough time for the recipient to process your documents. You may need to confirm the use of share credits. Once you are happy with the data you have entered, click share.

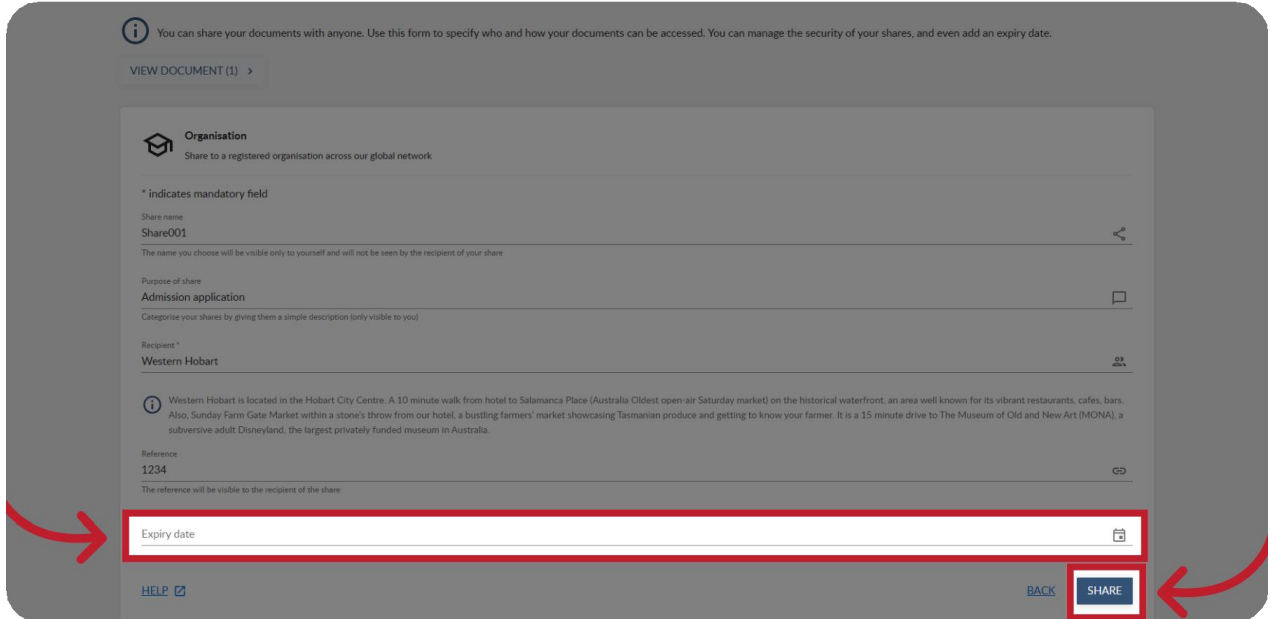

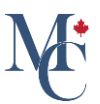

# 11 Click "Finish".

A page will appear indicating that your document has been shared with the registered organization. Ensure you Click "Finish" to complete the process successfully and to return to the document page.

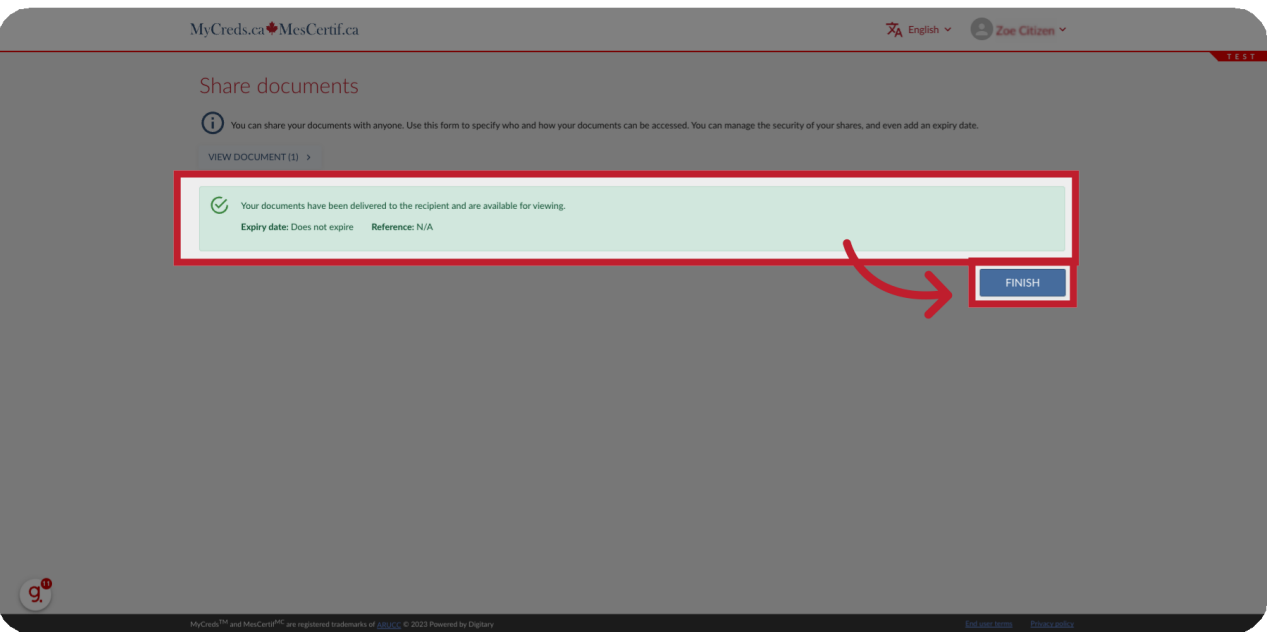

## 12 Important information.

If the receiving organization still has access to the original share, you may not need to pay for and re-share the document, when updates to interim or final marks are made by your issuing organization. The issuing organization sets the fee policy for your documents.

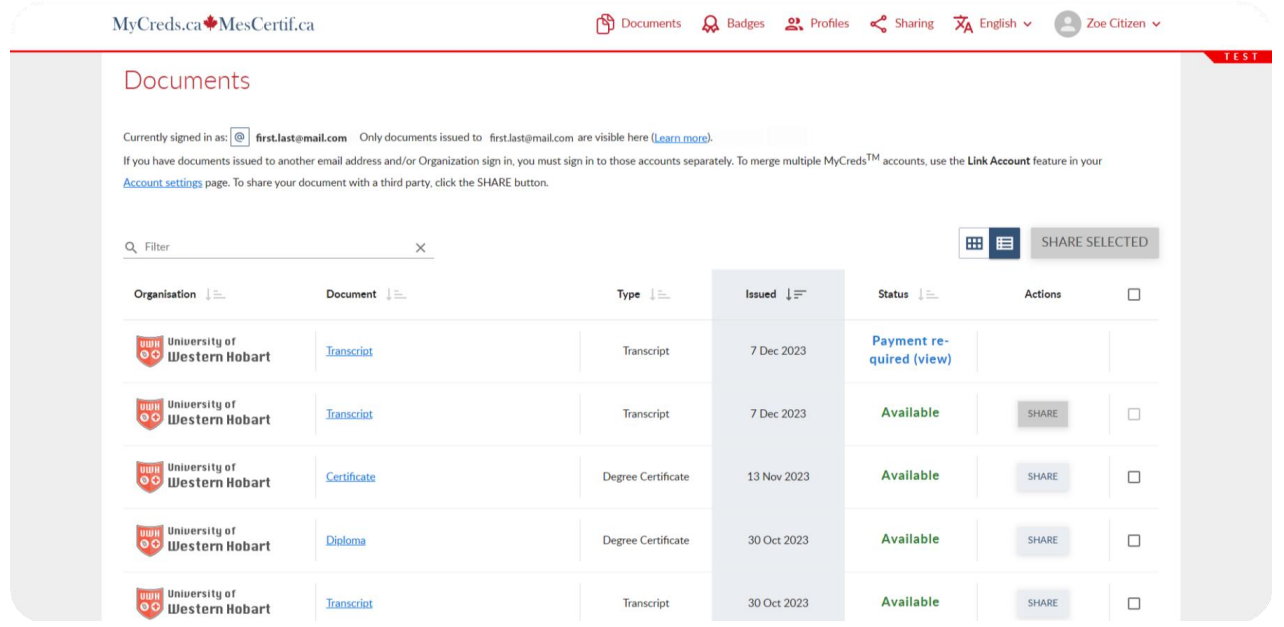

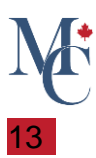

further questions. Please contact your education [provider or](https://mycreds.ca/learners/) the organization that issued your document if you have

Learn More About MyCreds™ at mycreds.ca/learners

Please contact your education provider or the organization that issued your document if you have further questions.

Learn More About MyCreds™

# mycreds.ca/learners

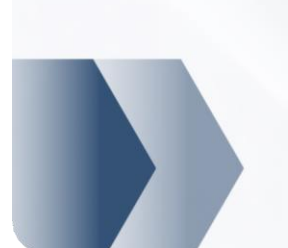

MyCreds.ca MesCertif.ca